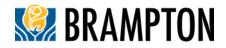

## Applicant Tool Guide (for applications submitted after July 1, 2022)

The Sustainable New Communities Program (SNCP) is a point-based system in which development proposals earn points for achieving specific criteria (metrics) organized around the categories of Built Environment, Mobility, Natural Environment & Open Space, and Infrastructure & Buildings.

Applicable development proposals are required to achieve a minimum score within the Bronze threshold. As of **January 1, 2023**, all applicable applications are also required to achieve a minimum 'Good' level for the Building Energy Efficiency, Greenhouse Gas Reduction, and Resilience metric (i.e., IB-12).

### Step 1: Create a New Profile

- Enter your **planning application file number** in the text box under "City Planning Application File Number."
- Click **blue button** with a magnifying glass on the right.

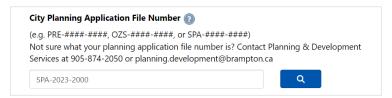

 Additional text boxes will appear, including Municipal Address, Applicant Name, Property Owner Name, Planning Application Type, Development Type, Email Address, and Confirm Email Address. Enter required information in each text box.

| (e.g. PRE-####-####, OZS-####-####, or<br>Not sure what your planning application fil<br>Services at 905-874-2050 or planning.deve | le number is? Contact Planning & Development       |  |
|----------------------------------------------------------------------------------------------------|----------------------------------------------------|--|
| SPA-2023-2000                                                                                                    |                                                    |  |
| OZS/SPA File Number, if applicable                                                                                                 |                                                    |  |
| ###-#####-#####                                                                                                    |                                                    |  |
| Municipal Address                                                                                                    |                                                    |  |
| 3456 Main Street, Brampton, D1E 24F                                                                                                |                                                    |  |
| Municipal Address (if no street address is a                                                                                       | available, provide the closest major intersection) |  |
| Applicant Name                                                                                                    | Property Owner Name                                |  |
| Jane Doe                                                                                                    | Excellent Developments                             |  |
| Planning Application Type                                                                                                    | Development Type                                   |  |
|                                                                                                    | ~ Industrial/Commercial/Institutional only         |  |
| Site Plan                                                                                                    | Confirm Email Address                              |  |
| Site Plan Email Address                                                                                                    | Confirm Email Address                              |  |

• Confirm all information is correct and click **blue** "**Create Profile**" **button** at the bottom of the page.

- SAT will load Sustainable Metrics below.
- An email will also be sent to the provided email confirming the creation of the application and provide a link to re-access the application.
- *Tip:* For Zoning By-law Amendments, select the corresponding application type that the Amendment is intended to facilitate, for example, if the Zoning By-law Amendment is to facilitate a future Residential Site Plan Application, then select 'Site Plan' and 'Residential Only.'

## Step 1.1: Access an Existing Profile

- Enter your **planning application file number** in the text box under "City Planning Application File Number."
- Click **blue button** with a magnifying glass on the right.
- Confirm all information is correct and click the **blue** "Edit Profile" button at the bottom of the page.
- SAT will load sustainable metrics below.
  - *Tip:* When SPA/OZS file is provided by Development Services, include it in the text box to help track the application.

| City Planning Application File Number 👔                                                                                                    |   |  |  |  |  |
|----------------------------------------------------------------------------------------------------|---|--|--|--|--|
| (e.g. PRE-####-####, OZS-####-####, or SPA-####-####)<br>Not sure what your planning application file number is? Contact Planning & Development<br>Services at 905-874-2050 or planning.development@brampton.ca |   |  |  |  |  |
| SPA-2023-2000                                                                                                    | Q |  |  |  |  |

#### OR

• Use the link in the email sent to the provided email address.

Your City of Brampton Measuring Sustainability session commenced at 7/6/2023 9:33:03 AM. Please use the link below to restore your session, if you lose access to your session at any time, or to edit your information.

Please remember to save your sessions before logging out of your Measuring Sustainability session.

Applicant Name : Jane Doe Property Owner Name : Excellent Developments Address : 4567 Main Street, Brampton, E1F 24G Application Type : DraftPlan Development Type : Residential City File No.: OZS-2023-2000

Access my Sustainability Metrics.

Thank you.

## **Step 2: Indicate Metrics Achieved and Documentation**

|  | nd Buildings |
|--|--------------|
|--|--------------|

- Scroll down to the row of Category tabs (IB-12, Built Environment, Mobility, Natural Environments and Parks, Infrastructure and Buildings). Each tab has unique metrics.
- If your application does not achieve a metric, move on to next metric.
  - IB-12 'Good' level must be achieved before the IB-12 tab can be saved for Site Plans and Draft Plan of Subdivisions.
- If your application does achieve a metric, **select** '**Yes**' under the "Achieved?" column on the right.
  - After selecting 'Yes', a text box will appear and prompt you to provide information regarding document(s) being submitted that illustrates how the metric has been achieved. Provide the document name, date, and page number.

| Indicator                                                                                                    | Metric                                                                                        | Level | Points | Achieved?  |  |  |
|----------------------------------------------------------------------------------------------------|-----------------------------------------------------------------------------------------------|-------|--------|------------|--|--|
| Proximity to Amenities                                                                                                    |                                                                                               |       |        |            |  |  |
| BE-1                                                                                                    | Three or more amenities are within 800 metres (i.e. 10 minute walk) of 75% of dwelling units. | Good  | 1      | ● Yes ○ No |  |  |
| What document submitted as part of the planning application illustrates achievement of this Metric? Please provide the document name, document date, and the page number that should be referred to (e.g. Planning Justification Report, dated July 1, 2022, page 13; or Landscape Plan, dated July 1, 2022, page L-100). |                                                                                               |       |        |            |  |  |
| Community Design Guidelines, dated June 10, 2022, page 35, figure 7                                                                                                    |                                                                                               |       |        |            |  |  |
| Verifier: 🛓 Urban Designer                                                                                                    |                                                                                               |       |        |            |  |  |

 Continue to scroll down and fill out each metric that applies to the application. Any text in *italicized bold* is a qualifier question. If it applies for your proposed development, select 'Yes' and associated metrics will appear.

| Cultural Heritage Conservation |                                                                                                    |           |   |              |  |
|--------------------------------|----------------------------------------------------------------------------------------------------|-----------|---|--------------|--|
| BE-5                           | Does your site contain a cultural heritage resource?                                                                                                    | Qualifier |   | ● Yes ○ No   |  |
| BE-5                           | The cultural heritage resource is conserved, and no elements that contribute to its<br>cultural heritage value are demolished, removed, or relocated (excluding temporary<br>removal for restoration purposes). | Excellent | 3 | ⊖ Yes . ● No |  |
| BE-5                           | A portion of the cultural heritage resource is retained, and the integrity of the cultural heritage resource is conserved.                                                                                      | Great     | 2 | ⊖ Yes ● No   |  |
| BE-5                           | A cultural heritage resource is relocated to a visually prominent location within the development.                                                                                                    | Good      | 1 | ○ Yes        |  |
| BE-5                           | A portion of reusable materials from the cultural heritage resource being removed are being salvaged and reused on site.                                                                                        | Good      | 1 | ⊖Yes ●No     |  |

• When you reach the bottom of the page, click **green** 'Save [Metric Category]' **button** on the left to save. Use the save button often to avoid potentially losing work.

SAVE BUILT ENVIRONMENT

• Once you have saved a category, click **blue** 'Go to [Metric Category]' button on the right to go to the next metric category tab and repeat until all the tabs have been completed.

Go to Mobility

## Step 3: Review Sustainability Score and Category

- At the top of the Tool is the applications "Points Achieved by Category" and "Final Sustainability Score."
- Confirm that your final Sustainability Score has achieved a minimum of Bronze level and the IB-12 good level has been achieved. A warning will appear if the minimum threshold or IB-12 'Good' level is not met

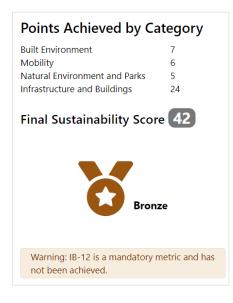

# Step 4: Create Sustainability Score and Summary & Sustainability Snapshot PDFs

This will generate PDFs (Sustainability Score and Summary & Sustainability Snapshot) to include in the following planning application submissions:

- Block Plans/Precinct Plans
- Draft Plans of Subdivision of 10 residential units or more
- "Full" Site Plans
- Zoning By-law amendments to facilitate the above
- Click "Print Score and Summary" & "Print Snapshot buttons" at top of the page to generate PDF(s):
  - The Score and Summary PDF will outline the selected Metrics and documentation information, and
  - The Snapshot will only show the Metrics selected.

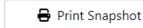

Print Score & Summary

• The PDF(s) will open in a new tab and can then be saved to your Downloads folder.